## **Det kan du lære i Wordskolen**

**Lær om skærmbilledets opbygning, og se, hvordan du åbner, gemmer og lukker et dokument. Lær desuden om de funktioner, du skal bruge for at redigere i teksten. 1 23456**

#### **Tekstformatering handler om, hvordan teksten ser ud. Lær om forskellige skrifttyper, om fed, kursiv og understreget tekst og om at ændre skriftfarve og -størrelse. 1 2 3456**

**Dine tekster og dokumenter skal sættes rigtigt op, så de bliver seværdige. Lær at benytte punktopstilling, sideskift, sidetal, spalter og tabeller. 1 2 3 456**

**Så er det tid til at lege med grafik i Word 2002. Se, hvordan du løfter det visuelle indtryk i dine dokumenter ved at indsætte billeder, autofigurer, rammer og skygger. 123 4 5 6**

**Skabeloner er et fantastisk hjælpemiddel i Word. Mange daglige rutiner kan afvikles nemmere med skabeloner. Lær at oprette og at redigere en skabelon. 1234 5 6**

**I store dokumenter er det rart med en indholdsfortegnelse. Når doku-12345 6 mentet er skrevet, redigeret og formateret, kan Word 2002 faktisk lave en sådan helt automatisk. Lær hvordan.** 

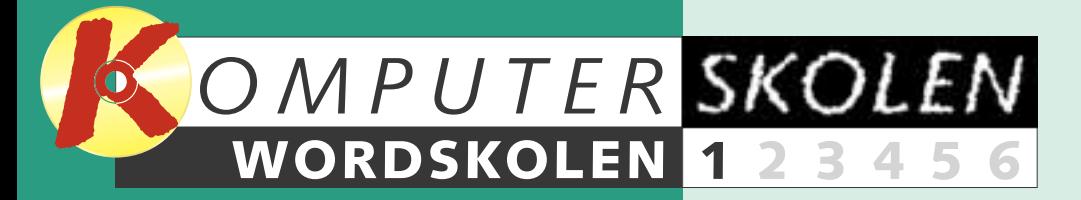

#### **Følg med i alle afsnit af Wordskolen:**

# **Word fra A til Z**

**Jobansøgninger og andre breve, rapporter, indbydelser, dagbøger, digte eller sange til familiefesten. Tekstbehandling er og bliver det mest brugte værktøj på computeren. Og Word er uden sammenligning det mest brugte tekstbehandlingsprogram. Den nyeste udgave hedder Word 2002. Det er den, Wordskolen tager udgangspunkt i, men da de forskellige Wordudgaver ikke adskiller sig grundlæggende fra hinanden, er der ingen grund til at springe over, selv om du har en ældre version af programmet. Der, hvor vi i skolen støder på afgørende forskelle mellem de enkelte Wordversioner, vil det tydeligt fremgå i vejledningen.** 

**Skolen, der starter med seks sider i dette nummer, fortsætter med tosiders afsnit i de følgende fem numre af bladet. Når de alle er gennemgået, er du rigeligt rustet til dels at gøre arbejdet i Word så nemt for dig selv som muligt, dels at krydre den hvide baggrund og de sorte bogstaver med elementer, der får skriblerierne til at tage sig både godt og overskueligt ud.**

**Nu starter Komputer for alles Wordskole. Her skal du lære at mestre alle de grundlæggende funktioner i Word. Wordskolen er både til nybegynderen og til dig, som allerede kender lidt til Word fra tidligere.**

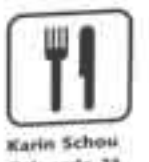

Oslogade 21 2860 Saborg TH. 39 17 21 63

28. februar 2002

- 
- 
- 
- 
- 
- 
- 

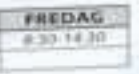

- $-1991 2002$ Pandagognedhjalper I berefurent Tusmithyid
- $-0.00000$ Falahettonten i tukinbul
- + 1989-1990 Opposited 1 Better
- $-1000$ **REGISTER** ENGINE
- 1988-1989 **Eldertainer** og terret pd.MS Posewhen
- $2.1986.1988$ SING Kalundhorg

Også andre spændende nyskabelser har fundet vej til Word 2002. Fx er det blevet lettere at genskabe dokumenterne, hvis Word skulle gå ned. Og endelig er det med en synlig udklipsholder blevet meget nemmere at klippe, kopiere og indsætte tekst og billeder. **III** 

Word er det mest populære tekstbehandlingsprogram i verden. Det er der selvfølgelig en god grund til. Programmet er simpelt hen det bedste. Uanset om du arbejder på et kontor, er i gang med en uddannelse, eller om du blot hygger dig foran computeren derhjemme, vil du sikkert stifte bekendtskab med Word på et tidspunkt. Så der er ingen vej uden om. Få tjek på Word, og giv dig selv en fordel i din hverdag.

*Komputer for alles* Wordskole vil gå tæt på de basale funktioner inden for dokumenthåndtering, redigering og formatering af tekst og dokumenter. Det er disse funktioner, som er selve grundlaget for at arbejde med Word, uanset hvilke opgaver der skal løses. Når du har fået fod på de grundlæggende funktioner, kan du arbejde både hurtigere og mere effektivt.

Vi kommer også ind på nogle af de mere farverige og avancerede funktioner i Word, som kan være med til at forskønne dokumentet og styrke læserens overblik. Hvis Word bruges rigtigt, er det med til at styrke budskabet. Word indeholder nemlig et væld at spændende muligheder, der kan være til stor hjælp, når dokumentet skal præsenteres for omverdenen. Du skal bl.a. lære at indsætte sidetal og oprette en indholdsfortegnelse, at indsætte punktopstillinger, tabeller og skabeloner. Desuden gennemgår vi, hvordan

man indsætter billeder, WordArt og anden grafik i Worddokumenter.

Der er masser at lære i Wordskolen for både nybegynderen og den mere erfarne Wordbruger. Skolen er baseret på Word 2002. Men du kan sagtens følge med, hvis du har Word 2000 eller Word 97, for der er ikke den store forskel på de tre versioner. Alle de gamle grundlæggende funktioner fungerer stadig på samme måde som før.

#### **Lidt om nyhederne i Word 2002**

De største nyheder i Word 2002 er hjælpefunktionerne "i-mærker" og "opgaveruder". Et "i-mærke" er en lille knap, der dukker op midt i teksten lige ved det ord, hvor den kan være til hjælp. Fx dukker der et "imærke" op, når man har indsat en kopieret tekst. Klikker man på "imærket", åbner en lille menu, hvor man kan vælge, om man vil indsætte den kopierede tekst med den oprindelige formatering, eller om teksten skal følge formateringen det sted, hvor den indsættes. Med "imærker" har Microsoft givet Wordbrugeren en ny intelligent funktion,

Sonnier Publications A/S Strandboulevarden 130 2100 Kebenhavn Ø Atl .: Kakkenshef Johannes Larsen

#### Ang. stillingen som kantineassistent

Undertrigords, Kalin Schou, sager hermed der opsileite stilling wire kantinesswittert hex Bonner Publications A/S.

Bookmen Published at real mediaminasm, kert men viget, for som det ses på met CV, har jeg wæret<br>Akkdighed er red mediaminasm, kert men 14-årige by, heg vil bled mærete et par af Pered Assistanties or rest mellominates, here man start, for some date are på over CV, har på basedpunktasta has

Ether afså etter transferhet harren ting jeg i 1988 artisjete men webertaliser tog tjerner på et<br>Ether afså etter transferhet harren ting jeg i 1988 artisjete med ble cardinister versde. Ether et fisiket i Efter afvisible transletechnischen tog jeg i 1989 artispie mitt entertanne vig gener et nuivt in terydatogitskill, das insglede steerege turmter rumit i en varmende entert.<br>Inex reple jeg i ködnett i turnel, man jeg musike man munde el tilhage til Elero er replie jeg i kildsville i branit, boom jeg značke men nuvarminite voarni.<br>To år, et barn vig furskellige bank ammer flyttede at Bhage 18 Danmark, twist jeg fra<br>To år, et barn vig furskellige bank am barnehave - hvor jeg To Jr. at twen up furtherings book senses fighteds at Hitage 14 Decembers. To Jr. at twen up furtherings book senses and there are as the distribution of the sense.

Ann kaywrigt ug allegêvnemigt negel suismols lauggrand for givet mig en batteil mit Assn karverige u.g. adseptivnamnigt megel summede baggitten for geer mig bi en statil.<br>"et kendikals til blide samforeled og mesmanlagige jeldsboben, som går mig bi en statil.<br>"et kendikals til blide samforele nearer samf at kendskab til bikin samfordet og memerkenigt og mangeart kollega.<br>Rekster og ansverdald medartasten samt on ged og mangeart kollega. wholest top arrowants and resident services are the goal of arrangement woman in the state of the Southern Sections . In the service of the Southern Link Press, and the Southern Section 2014. The service and the Southern S leg senier judicet sum kantismonatelent box jee, fordt leg has fant te en grundeliste.<br>Dez senier judicet sum kantismonatelent box and the senies with the part in the rest probability.<br>Cornadower has at achiecide trains fo our search and when the comment of the commentation and the logget here are a commentary.

is a second to the first service of the stage of an analysis of the system of the first service of unsidelbark forests folgende

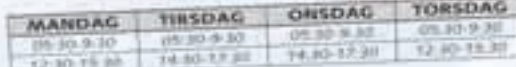

ing hitten, at overeldende har vakt jures interesse. ing any fearer fil on publyberede services

der holder øje med arbejdet og stiller sig til rådighed, når det er relevant.

Hvis man skulle finde "i-mærket" distraherende at arbejde med, kan funktionen nemt slås fra.

En "opgaverude" er et panel, der dukker op i højre side af skærmbilledet med relevante links og anden

information. Fx dukker der en opgaverude op, når Word 2002 åbnes. Her kan man blandt andet se links til de sidst åbnede dokumenter. Skal man arbejde videre med et af dem, er det altså lettere lige at klikke på linket i opgaveruden end at skulle åbne menuen "Filer" for at finde dokumentet.

## **Sådan ser skærmen ud**

Når Word åbnes, ser du nedenstående skærmbillede. Det er her, arbejdet med teksterne foregår. Læg mærke til værktøjslinjerne med alle knapperne øverst på siden. De giver adgang til alle de vigtigste funktioner ved hjælp af et enkelt museklik.

Heldigvis er skærmbilledet i Word 2002 næsten identisk med skærmbilledet fra tidligere versioner af Word. Det er en kæmpe fordel for alle erfarne Wordbrugere. Men er det første gang, du stifter bekendtskab med Word, kan det godt virke lidt uoverskueligt med alle de knapper og menuer i toppen af skærmen. Der er dog ingen grund til at fortvivle. Vi lægger nemlig ud med en gennemgang af skærmbilledets opbygning. Har du aldrig før arbejdet i Word, kan du med fordel lige bruge et par minutter på at notere dig, hvor de forskellige funktioner er placeret.

**Titellinjen.** Her ses dokumentets navn.

**Menulinjen.** Vælg mellem alle Words funktioner fra menulinjens ni menuer.

Under menulinjen ligger værktøjslinjerne. Du kan selv bestemme, hvilke værktøjslinjer der skal vises, og i hvilken rækkefølge. Er der ikke ændret på opsætningen, er værktøjslinjen "Standard" altid placeret øverst. Her findes de mest benyttede funktioner som små knapper.

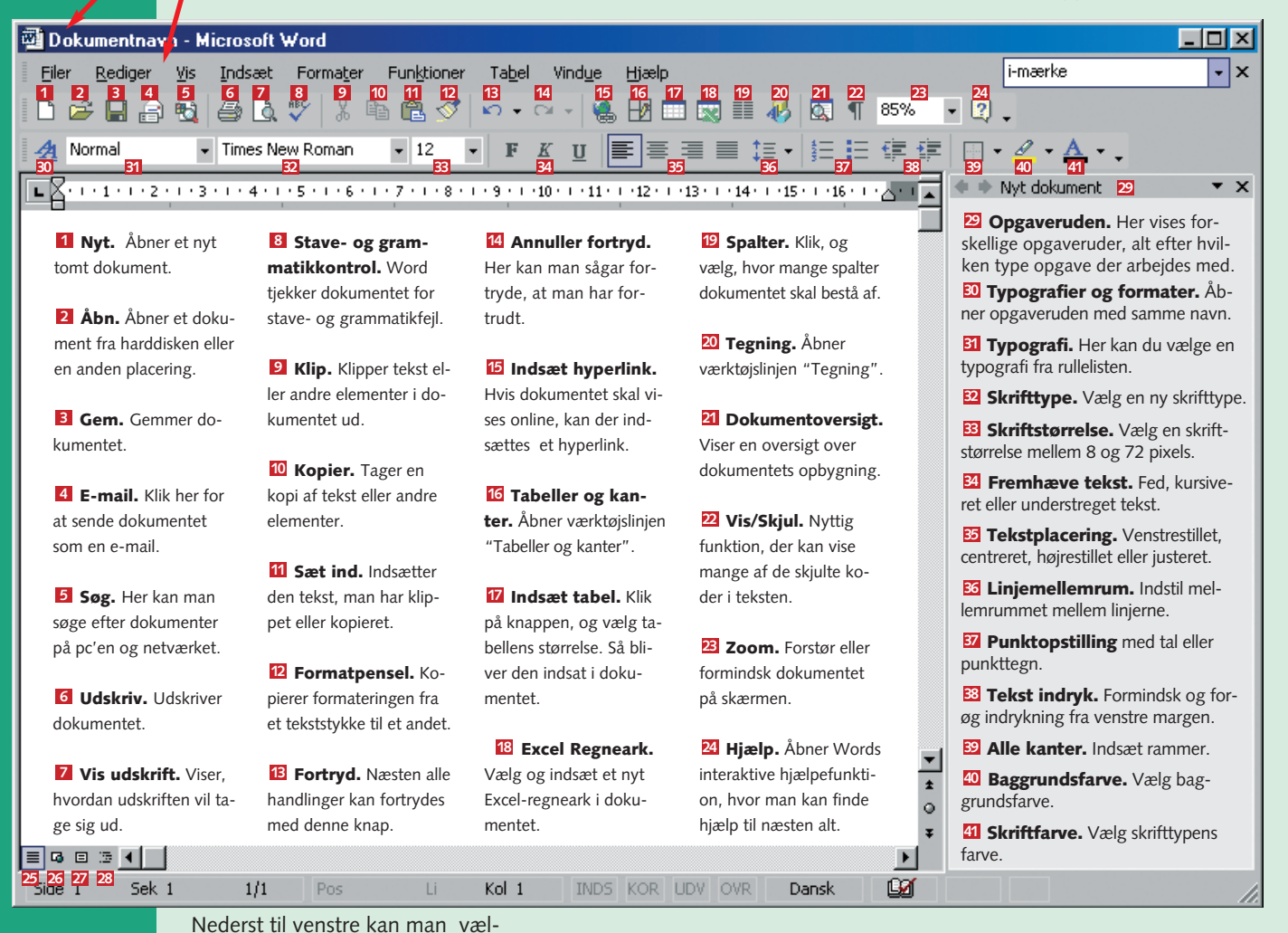

#### Mapper og filer vises nu. Klik **4**Klik på åbn**¤**, eller dobbelt-<br>dig frem til dokumentet. **4** klik på selve dokumentet **¤**. **2**

**placering <b>8**.<br>**4** kumentet er gemt og kan lukkes.<br>**4** kumentet er gemt og kan lukkes. **4** Skal dokumentets navn eller placering ændres, er

 $\sum_{\text{Skrivebo}}$ Foretruk  $\bullet$ 

**TIP** Word husker de sidste doku- ment", når du åbner Word. Er menter, du har arbejdet med. De vises i bunden af menuen "Filer" og i opgaveruden "Nyt doku-

 $\angle$  ment befinder sig på  $\Box$ .

ge mellem fire forskellige visninger af dokumentet: "Normalvisning" **四**, "Weblayoutvising" **26**, "Visning af udskrift" **27** og "Dispositionsvisning" . **<sup>28</sup>**

## **I gang med Word**

I det følgende gennemgår vi alle de mest grundlæggende processer i arbejdet med Word. Først handler det

om, hvordan man håndterer et Worddokument. Det vil sige, hvordan man åbner et nyt dokument,

hvordan man gemmer det, hvordan man åbner et allerede gemt dokument, og hvordan man udskriver.

## **<sup>1</sup> Åbn et nyt dokument**

Den letteste metode er at klikke på knappen "Nyt tomt dokument" på værktøjslinjen. Men man kan også bruge menuen "Filer"på menulinjen.

**1** Åbn menuen 2 Vælg menupunk- 3 Klik på "Nyt<br> **1** "Filer" **1.** 2 tet "Ny..." **2.** S dokument". 4 dokument".  $4$  Klik på "Tomt".

Fordelen ved at bruge menuen "Filer" på menulinjen er, at man her også kan vælge mellem forskellige dokumenttyper og færdige do-

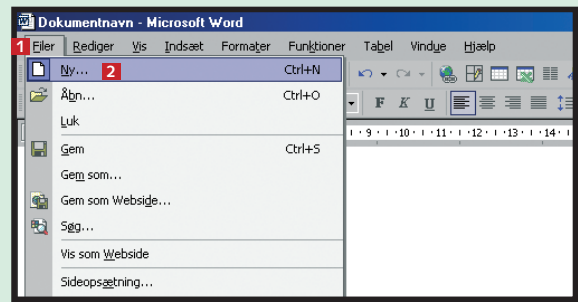

**1 Klik på knappen "Gem" på værktøjslinjen.**

**2I dialogboksen "Gem som" skriver man navnet på dokumentet i feltet "Filnavn" 1**

**3** Vælg dokumentets<br>**3** placering **E**.

**3Mapper og filer vises nu. Klik**

#### **<sup>2</sup> Gem et dokument**

Første gang et dokument gemmes, skal det navngives, så man kan finde det igen, næste gang det skal åbnes:

Næste gang samme dokument skal gemmes, er det nok at klikke på knappen "Gem". Så bliver dokumentet automatisk gemt igen sam-

me sted og med samme navn.

det nødvendigt at åbne menuen "Filer" og vælge menupunktet "Gem som...". Her kan

kument-skabeloner i opgaveruden. Har du Word 97 eller Word 2000, er der ingen opgaveruder. Her vil du i stedet se dialogboksen "Nyt

dokument", hvor du kan vælge et nyt tomt dokument.

## **<sup>3</sup> Åbn et gemt dokument**

Når man vil arbejde videre med et gemt dokument, skal det først findes frem fra arkiverne.

**1** Klik på knappen "Åbn", så dia-<br>1 logboksen dukker frem.<br>**2** ment befinder sig på **1** 

man så vælge nyt navn og/eller ny placering til dokumentet.

dokumentet et af dine nyeste, er det derfor lidt nemmere at klikke direkte på dokumentet i opgave-

KOMPUTER FOR ALLE 4/2002 WWW.KOMPUTER.DK **50 ALLE 1999 WWW.KOMPUTER.DK 5** ALLE 1999 WWW.KOMPUTER.DK 5

ruden end at skulle lede efter det i dialogboksen "Åbn".

**1**

Gemi

 $\begin{array}{c}\n\hline\n\text{or } \\
\hline\n\text{oversigt}\n\end{array}$ 

Dokument

![](_page_1_Picture_1024.jpeg)

![](_page_1_Figure_42.jpeg)

#### **<sup>4</sup> Udskriv et dokument**

For at udskrive er det naturligvis nødvendigt, at der er en printer tilsluttet pc'en.

**1** Åbn "Filer", og vælg me-<br>1 nupunktet "Udskriv...". **2** sen "Udskriv" **1** 

**1 Markér den tekst, der skal slettes med**  $\mathbf{I}$  musen  $\mathbf{I}$ .

> **1 Åbn menuen "Rediger", og vælg funktionen "Erstat..." Så åbner dialogboksen** "Søg og erstat" **11**.

**2Slet teksten ved trykke på enten Delete eller Backspace på tastaturet. (Er det kun nogle få bogstaver, der skal slettes, placeres markøren foran teksten. Tasten Delete sletter ét bogstav til højre ad gangen. Tasten Backspace sletter til venstre).**

![](_page_2_Picture_653.jpeg)

5. Roseme er nye planter. Du kan ikk

3. Jordens pH-værdi er for høj eller f

kan blomstre.

udvikling 2. Dine roser mangler vand. Roser sk

**1 Markér teksten ved at trække musen hen over teksten, mens venstre museknap holdes nede. Når teksten er markeret, vises den med** hvid skrift på mørk baggrund  $\blacksquare$ .

**3Skriv det rigtige ord i tekstboksen "Erstat med" . <sup>3</sup>**

**3I feltet "Printer" kan man i rullemenuen vælge mellem de tilsluttede printere. I feltet "Sideområde" kan man vælge, hvilke sider der skal udskrives. I fel-3** tet "Kopier" **4** vælger man, hvor mange kopier der **skal udskrives. Og i feltet "Zoom" er det muligt at 5 vælge at udskrive mere end en side af dokumentet på** hvert ark. Klik på "OK" **6**, når alt er indstillet korrekt. **2**

**2Klik på knappen "Klip" på værktøjslinjen, eller brug genvejstasterne Ctrl + X. (Skal teksten kopieres i stedet for at klippes ud, inden den skal sættes ind et nyt sted, er metoden den samme, bortset fra at det er knappen "Kopier" eller genvejstasterne Ctrl + C, der skal bruges). 2**

**3Placér markøren der, hvor tek-sten skal sættes ind, og klik på** knappen "Indsæt" **El**. (Her kunne **man også i stedet benytte genvejstasterne Ctrl + V).**

**2Skriv det fejlagtige ord i tekstboksen** "Søg efter" **2** 

## **Rediger i teksten**

**2** Er det flere handlinger, der skal fortrydes,<br>Alikker man på den sorte pil **2** til højre **for knappen "Fortryd".**

Vil man være god til at tekstbehandle, er det afgørende at have fod på, hvordan man redigerer tekst. En af de helt store fordele ved at arbejde med et tekstbehand-

**4** Klik på "Find<br> **1** næste" **4** , og **Word finder det første sted, det fejlagtige ord optræder.**

![](_page_2_Picture_654.jpeg)

lingsprogram er nemlig de helt unikke muligheder for at rette, slette og flytte rundt på teksten. Det er fx muligt lynhurtigt at sløjfe et afsnit, ændre rækkefølgen på nogle

linjer eller rette et enkelt ord, uden at det berører resten af teksten. Skal der skrives videre midt i en tekst, placeres markøren også bare der, hvor man vil skrive.

![](_page_2_Picture_655.jpeg)

### **<sup>1</sup> Klip, Kopier & Sæt ind**

#### **<sup>2</sup> Slet tekst**

## **<sup>3</sup> Ret gentagne fejl**

De mest brugte funktioner til tekstredigering er Klip, Kopier og Sæt ind. Vil man klippe et stykke tekst ud og sætte det ind et nyt sted i dokumentet, gør man følgende:

#### **I-mærket Udklipsholderen**

Når man arbejder med funktionen Indsæt, støder man i Word 2002 automatisk på i-mærket – en lille funktion, der tilbyder forskellige muligheder alt efter situationen. I-mærket viser sig som en knap der i teksten 1, hvor det kan være til hjælp. Man kan fx vælge, om en tekst, der er kopieret til et nyt sted, skal følge formateringen det nye sted, eller om den skal bevare sit gamle format.

![](_page_2_Figure_4.jpeg)

Der er flere måder at slette tekst på. Er der tale om et større tekststykke, er det nemmest først at markere det:

**Fortryd en handling 4**

Er man kommet til at skrive det samme ord forkert igen og igen – fx stavet et navn forkert – kan det tage lang tid at rette, hvis man arbejder med et stort dokument. Funktionen "Erstat" kan dog løse problemet i et snuptag:

**1Er det kun den seneste handling, der skal fortrydes, klikker man på knappen "Fortryd" eller på tasterne Ctrl + Z. <sup>1</sup>**

**3Nu åbner en lille rulleliste. Her markerer man med musen, hvor mange tidligere handlinger der skal slettes.**

Man kan fortryde alle former for redigerin-

ger og formateringer. Man kan også fortryde den tekst, man lige har skrevet. Så det er svært at begå fejl, der ikke kan rettes. Skulle man fx komme til at slette 100 sider ved en fejltagelse, beder man bare Word om at fortryde handlingen. Så er de 100 sider gendannet.

**I næste nummer af Wordskolen ser vi på formatering af tekst. Det vil sige, hvordan man ændrer skrifttypen, størrelsen på skriften, skriftens farve med mere.**

![](_page_2_Picture_656.jpeg)

**5**

![](_page_2_Picture_42.jpeg)

Udklipsholderen i Word 2002 er utroligt nem at arbejde med. Når man har klippet eller kopieret tekst, billeder eller andet, dukker den op til højre i dokumentet **Ø** , der hvor opgaveruden ellers ligger. Skal man så bruge noget af det, der er klippet ud, kan man blot klikke på det med musen, holde museknappen nede og trække det derhen i dokumentet, hvor det skal være.

![](_page_3_Picture_0.jpeg)

**Formatering af tekst hedder det. Det handler om skrifttyper og -størrelser, om skriftsnit, farver og justering.**

## **Giv teksten et ekstra pift**

Med Word er der masser af muligheder for at fremhæve teksten på den ene eller anden måde. Man kan ændre på skrifttype, skriftstørrelse, skrive med fed eller kursiv og arbejde med farve og fremhævninger. Det hjælper på overblikket, og det giver ekstra liv til teksterne.

Der er en lang række sjove, vilde og anderledes skrifttyper at vælge imellem i Word. Inden man beslutter sig for en skrifttype, er det dog en god idé at tænke over, hvad teksten skal bruges til. Skal teksten vises på en computerskærm, er det fx som regel en fordel at benytte en skrifttype, der er uden seriffer – eller "sans serif", som det også hedder. Det er fx skriftty-

Tekstjusteringen er heller ikke ligegyldig. Teksten er altid venstrejusteret, når man starter med at skrive i Word. Det vil sige, at teksten altid starter ud fra venstre margen. Til gengæld når den ikke helt ud til højre, men skifter linje, når det sidste ord ikke kan være der. Det kan man ændre på. Man kan vælge mellem venstrejustering, højrejustering, centrering eller lige margener for både overskrifter og enkelte tekstafsnit.  $\Box$ 

per som Arial, Coronet, Tahoma og Univers. Til trykte eller printede tekster bruges ofte skrifttyper med seriffer som Times New Roman, Centery og Souvenir. Seriffer er de "fødder", som sidder øverst og nederst på hvert bogstav. Ligesom på den tekst, du læser nu.

I trykte medier giver det en god balance og ro i det samlede tekstbillede. Men på en skærm er det nemmere at læse bogstaver, der ikke har seriffer.

Det skal også besluttes, om man vil benytte en af de kendte skrifttyper som Arial eller Times New Roman eller en af de mange sjove, men mere ukendte skrifttyper som fx Haettenschweiler, Monotype Corsiva

eller Lucida Console. Hvis dokumentet skal læses på forskellige computere, er det bedst at tage en af de kendte skrifttyper. Så er man sikker på, at den findes på den computer, den skal vises på.

- $2$  Åbn rullemenuen "Skrift-<br> $2$  type" **2** i værktøjslinjen.
- **3Vælg skrifttypen "Arial" <sup>3</sup> i rullemenuen.**
- **1** Markér den del af teksten,<br>**1** der skal være overskrift **1**
- **2** Åbn derefter rullemenuen<br> **2** i værk**tøjslinjen.**

**3** 14 **B**.

**Lær om skærmbilledets opbygning, og se, hvordan du åbner, gemmer og lukker et dokument. Stift desuden bekendtskab med de grundlæggende redigeringsfunktioner. 123456**

**Dokumenterne skal sættes rigtigt op, så de bliver seværdige, og så læserne nemt kan overskue indholdet. Lær at benytte punktopstilling, sideskift, sidetal, spalter og tabeller. 1 2 3 456**

**I store dokumenter er det rart med en indholdsfor-12345 6**

**tegnelse. Når dokumentet er skrevet, redigeret og formateret, kan Word 2002 faktisk lave en sådan helt automatisk. Lær hvordan.** 

#### **Var du ikke med fra starten?**

**Læs det første afsnit af Wordskolen på K-CD'en under "Komputerskolen".**

> **2** .<br>1 mod tortur og anden grusom, umenneskelig eller nedværdigende behandlingeller

**1** Marker teksten, som skalled **1**.

**harkér teksten, som skal <a>** Klik på knappen "Lige mar-*<u>z* gener" **2** i værktøjslinjen.</u>

**Det stod der i det første afsnit:**

**Så er det tid til at lege 123 4 5 6 med grafik i Word 2002. Se, hvordan man løfter det kunstneriske indtryk i dokumenterne ved at indsætte billeder, WordArt, autofigurer, rammer og skygger.**

**Skabeloner er et fanta-1234 5 6 stisk hjælpemiddel i Word. Se, hvordan mange af de daglige rutiner kan afvikles nemmere med skabeloner. Lær at oprette og at redigere en skabelon.**

**Det kan du læse i de kommende afsnit:**

> Hvis man ikke ændrer skrifttype, benytter Word Times New Roman, der understøttes overalt. I dette eksempel vil vi ændre skrifttypen til Arial i en top-10-liste over verdens bedste film. Det gør man

#### **<sup>2</sup> Vælg skriftstørrelse** Det er ofte en god idé at benytte en større 1 2 8 3 4 5 5 7 8 6 6 9 **2** skriftstørrelse til over- $\frac{A}{2}$  Normal + Arial  $\frac{A}{2}$  Arial skrifter. På den måde  $\sqrt{2^{1} + 1 + 1 + 2 + 1 + 3 + 1 + 4 + 1 + 5 + 1 + 6}$ signalerer man, at brød-–<br>Verdens 1∏ hedste film **1** teksten hører under  $\frac{12}{16}$ <br> $\frac{14}{16}$ <br> $\frac{18}{20}$ <br> $\frac{20}{22}$ . Citizen Kane overskriften. Her vil vi Casahlanca 3. The Godfather<br>4. Gone With the Wind ændre overskriftens

5. Lawrence of Arabia

L Courier

r Courier New

![](_page_3_Picture_20.jpeg)

**1** Markér den tekst **1**, der<br> **1** skal ændres skrifttype for. **Er det hele dokumentet, vælger man "Marker alt" i menuen "Rediger" eller trykker på tasterne Ctrl + A.** Markér den tekst **1**, der

sådan:

**1**

4 Normal

størrelse fra 12 til 14.

### **1 Markér det ord, der skal**

**understreges . <sup>1</sup> 2Klik på knappen "Understreg" <sup>2</sup> i værktøjslinjen.**

### **<sup>3</sup> Vælg skriftsnit**

Et god effekt til fremhævning af særlige ord er funktionerne Fed, Kursiv og Understregning. Fed bruges mest til overskrifter, mens kursiv og understregning ofte benyttes til at fremhæve ord eller sætninger i brødteksten. I dette eksempel vil vi fremhæve et ord i teksten ved at understrege det. Fremgangsmåden er nøjagtig den samme, hvis man vil sætte en tekst i fed eller kursiv. Alle tre knapper er placeret lige ved siden af hinanden på værktøjslinjen.

![](_page_3_Picture_953.jpeg)

### **<sup>5</sup> Juster teksten**

Som nævnt indledningsvis er teksten i et Word-dokument som udgangspunkt venstrejusteret. Mange foretrækker dog lige margener. Når teksten sættes til lige margener, indsætter Word ekstra luft mellem ordene, så hver linje starter fra venstre margen og stopper præcis ved højre margen. Højrejustering bruges tit til datoer i breve, mens centrering er populært til overskrifter.

D<del>FEA</del>电量BV XBBダ O · O · SBER IIA & T7%

Her vil vi indsætte lige margener:

Eiler Rediger Vis Indsæt Formater Funktioner Tabel Vindue Hjælp

Dokument 1 - Microsoft Word

#### Verdens 10 bed Filer Rediger  $D \ncong \blacksquare A$  $A$  Normal + Arial  $F_1$ Denne rappor

![](_page_3_Picture_954.jpeg)

### **<sup>6</sup> Juster linjemellemrum**

Hvis man vil justere mellemrummet mellem linjerne, skal man dog være opmærksom på, at for stort mellemrum giver en usammenhængende tekst, mens et meget snævert mellemrum ødelægger læsbarheden. Her vil vi ændre linjemellemrummet fra 1 til 1,5:

**1**

#### **<sup>4</sup> Skift skriftfarver**

Skal man have særlig fokus på et ord eller en sætning, kan man benytte funktionerne Fremhævning og Skriftfarve. Skal et ord fx ændre skriftfarve fra sort til rød, foregår det sådan:

**1** Markér ordet, der skal have<br>**1** ændret farve **1** 

**Man kan ændre baggrundsfarven bag hvert enkelt bogstav ved i stedet at vælge knappen "Fremhæv" . <sup>5</sup>**

**2Åbn rullemenuen "Skriftfarve"**

![](_page_3_Figure_52.jpeg)

**<sup>2</sup> i værktøjslinjen. 3Nu åbner et lille panel med farver <sup>3</sup> . Klik på den foretrukne farve . <sup>4</sup>**

![](_page_3_Picture_40.jpeg)

**I Word 2000 og Word 97 kan man ikke indstil-TIPle linjemellemrum på værktøjslinjen. Men man kan finde samme funktion ved at åbne menuen "Formater" og vælge "Afsnit".**

![](_page_4_Picture_0.jpeg)

**Giv breve, rapporter, artikler eller notater et mere professionelt udseende med Words mange smarte layoutfunktioner.** 

## **Layout er nemt i Word**

I Word er det hurtigt og nemt at layoute dokumenter.

Det kan blandt andet handle om at indsætte punktopstilling, sideskift efter hvert afsnit, tabeller til visning af vigtige data, automatisk sidetal og spalter.

Er der punkter i teksten, som bør fremhæves, er det oplagt at indsætte en punktopstilling med en af de forskellige typer punkttegn, der er at vælge imellem. Alternativt kan man indsætte fortløbende bogstaver eller tal.

Et andet effektivt hjælpemiddel til at øge overblikket over en større tekst er sidetal.

Hvis man arbejder med store tekstmængder, som er op-

Ingen

C Start forfr

Indsæl

delt i selvstændige afsnit, vil læserens overblik øges betragteligt, hvis der er tvungent sideskift imellem de større tekstafsnit – fx kapitler.

Spalter er en smagssag, men de kan både live op og skabe et bedre overblik. Og endelig giver det ofte god mening at benytte tabeller.

**1 Markér de linjer eller ord, der skal indgå i punktopstillingen. Åbn menuen "Formater", og vælg menupunktet "Punktopstilling ..." . Vælg fanebladet "Tal og bogstaver" 1 2 . (Vil man hellere have en punktopstilling med punkttegn, der ikke er nummereret, skal man i** stedet åbne fanebladet "Punkttegn" **B** i dia-

**dets opbygning, og se, hvordan du åbner, gemmer og lukker et dokument. Stift desuden bekendtskab med de grundlæggende redigeringsfunktioner.**

**Lær om skærmbille-123456**

> **farver er også gode redskaber til fremhævelse af tekst. Det handler om såkaldt formatering af tekst og dokumenter.**

**Skrifttyper og -størrelser gør sit til at skabe overskuelige dokumenter. Fed, kursiv og 1 2 3456**

**I store dokumenter er det rart med en indholdsfortegnelse. Når dokumentet er skrevet, redigeret og formateret, kan Word 2002 faktisk lave en sådan helt automatisk. Lær hvordan. 12345 6**

#### **Var du ikke med fra starten?**

**Læs de forrige afsnit af Wordskolen på K-CD'en under "Komputerskolen".**

**1 Åbn menuen "Indsæt", og vælg menupunktet "Sidetal ...". Nu åbner dialog**boksen "Sidetal" **1** 

2 Åbn rullemenuen "Pla-<br> **2** cering" **2** og vælg, hvor **sidetallet skal vises på siderne . Åbn rullemenuen 3** "Justering" 4 og indstil side**tallets placering. Man kan vælge mellem højre, venstre,** centreret, yderst og inderst **E**.

**Det stod der i de foregående afsnit:**

**Så er det tid til at lege med grafik i Word 2002. Se, hvordan man løfter det kunstneriske indtryk i dokumenterne ved at indsætte billeder, WordArt, autofigurer, rammer og skygger. 123 4 5 6**

**Skabeloner er et fantastisk hjælpemiddel i Word. Se, hvordan mange af de daglige rutiner kan afvikles nemmere med skabeloner. Lær at oprette og at redigere en skabelon. 1234 5 6**

**Det kan du læse i de kommende afsnit:**

> **2** Klik evt. på knappen "Autoformat..." **El**,<br>hvis du ønsker at benytte en af tabel**hvis du ønsker at benytte en af tabelskabelonerne i Word.**

**1 Klik på knappen "Spalter" 1** 

**logboksen "Punktopstilling").**

![](_page_4_Picture_990.jpeg)

**2Åbn menuen "Indsæt", og vælg "Sideskift m.m. ..." . Sæt en 1 markering ud for feltet "Sideskift"** 2, **og afslut ved at klikke på "OK" . 3**

**4** Klik evt. på knappen<br> **1** "Format..." **1**, hvis du **hellere vil have romertal eller bogstaver som sidetal.**

Har man fx fire punkter, der gerne skulle fremhæves, indsættes en punktopstilling med punkt 1, 2, 3 og 4. Bliver det så senere nødvendigt at tilføje et nyt punkt mellem punkt 2 og 3, opdateres tallene automatisk, så det nye punkt bliver til punkt 3, mens punkt 3 og 4 ændres til 4 og 5 Sådan indsættes en

punktopstilling med tal:

Word indsætter automatisk sideskift, hver gang der ikke kan være mere på en side. Vil man selv indsætte tvungne sideskift, kan det sagtens lade sig gøre. Det er kun på den side, hvor det tvungne sideskift er indsat, at det virker. Så snart den næste side er fuld, indsætter Word igen et nyt automatisk sideskift. Fremgangsmåden er denne:

Det er selvfølgelig muligt selv at skrive sidetallene manuelt på hver side. Men det kan ikke anbefales. Især hvis man senere vælger at indsætte eller slette tekst i dokumentet. Word kan automatisk indsætte sidetal på alle sider. Samtidig holder programmet øje med ændringer og opdaterer sidetallene løbende.

**<sup>1</sup> Brug punktopstilling 3 1**

**1Placer musemarkøren der, hvor tabellen skal sættes ind. Åbn menuen "Tabel" og derefter undermenuen "Indsæt". Vælg menupunktet "Tabel...". Nu åbner dialogboksen "Indsæt tabel" . 1 Benyt de to rullebokse i feltet "Tabelstørrelse" 2 til at vælge fem kolonner og ni rækker.**

![](_page_4_Figure_57.jpeg)

#### **<sup>5</sup> Indsæt tabeller**

Med tabeller kan man ordne sine data i et slags regneark. Inden man indsætter tabellen, skal man gøre sig klart, hvor mange kolonner og rækker tabellen skal bestå af. Her vil vi have en tabel med fem kolonner og ni rækker:

### **<sup>4</sup> Del op i spalter**

Spalteopdelte sider kan være ganske nyttigt. Det kan give mere liv og dynamik på siderne. Samtidig gør det også teksten nemmere at læse – især hvis det er en kort tekst.

**Tilføj sidetal 3 <sup>1</sup>**

Hvis der kun skal være spalter i et særlig tekstafsnit, skal afsnittet blot markeres, inden man indsætter spalter. Er der brug for flere valgmuligheder, kan man også åbne menuen "Formater" og derefter klikke på "Spalter...". Så åbner dialogboksen "Spalter", hvor hver enkelt spalte kan defineres særskilt.

![](_page_4_Picture_991.jpeg)

**2** Klik på den type punktopstilling, der passer dig<br>2 bedst **4** og klik "OK" **5** .

 $C$  Fortsæ

**5** ok

Tilpas.

Annuller

Punkttegn Tal og bogstaver | Elere niveauer | Opstillingstypografier |

**2Vælg mellem 1, 2, 3 eller 4 spalter ved at klikke med** musen **2** . Så bliver **der indsat spalter i dokumentet.**

![](_page_4_Picture_31.jpeg)

-<br>-<br>Dokumer Filer Red

> DeB  $A$  Fremha

**3Fjern evt. markeringen i "Vis sidetal på første side" , hvis sidenum-6 mereringen først skal starte på side 2.**

**3Klik på "OK" for at indsætte tabellen i dokumentet. 4**

**5Klik til sidst på knap-pen "OK" . 8**

![](_page_4_Picture_992.jpeg)

![](_page_4_Picture_993.jpeg)

#### Komputer for alle

Komputer for alle er spækket med masser af inspiration, nyheder og programmer.

Læs bladet, og få mere glæde af din pc. Det er ikke vigtigt, om du er erfaren eller begynder. Alt er skrevet i et sprog, der er til

#### at forstå.<br>

K-CD'en følger med hvert nummer af Komputer for alle. Den er altid sprængfvldt med spændende spil og kvalitetsprogrammer. K-CD'en leveres i et solidt cover, og der er dansk trin<br>for trin-vejledning til alle

**På grund af A4-formatets aflange form virker det TIP klemt, når en tekst med spalter udskrives. Her kan man ofte med fordel ændre papirretningen til "Liggende" under "Filer"/"Sideopsætning".**

![](_page_4_Figure_46.jpeg)

**Som nævnt ovenfor er der indbyg-TIP get en række tabelskabeloner i Word. Foruden tabeller, der egner sig specielt til hjemmesider, er der både klassiske og mere elegante at vælge imellem.**

**4**

## $7x$

 $\overline{P}$ 

**2**

**4**

enstre

Nederst på sig

**Justering** 

![](_page_5_Picture_0.jpeg)

**Word indeholder masser af muligheder for at kombinere tekst med grafik. Fx kan man illustrere en rapport med flotte billeder og sjove tegninger.**

## **Brug grafikken i Word**

Det kan ofte være rart at give program som fx Paint og så indsine dokumenter et personligt præg. Her kommer Words grafikmuligheder ind. Man kan indsætte filer, fx tegninger eller billeder, og så bagefter tilpasse størrelsen og placeringen.

> Dette er emnerne for denne fierde del af Wordskolen.  $\Box$

Skal man bruge en lille figur, kan man tegne den i et tegnesætte tegningen på samme måde som et billede. Men det kan godt være en tidskrævende affære, før tegningen er tilfredsstillende.

Her kan Words såkaldte autofigurer hjælpe. Autofigurerne er blandt andet informative pile, figurer eller de såkaldte rutediagrammer, som er lige til at importere i dokumentet. En anden måde at bruge gra-

fik på er at give et eller flere af afsnittene deres egne kanter eller skygger.

**Lær om skærmbilledets opbygning, og se, hvordan du åbner, gemmer og lukker et dokument. Stift desuden bekendtskab med de grundlæggende redigeringsfunktioner. 123456**

**Skrifttyper og -størrelser gør sit til at skabe overskuelige dokumenter. Fed, kursiv og farver er også gode redskaber til fremhævelse af tekst. Det handler om såkaldt formatering af tekst og dokumenter. 1 2 3456**

> **4Når man har indsat et billede, har det som regel ikke lige den rigtige størrelse. Klik på billedet, så fremkom**mer nogle små "håndtag" **El** rundt om billedet. Træk i håndtagene **D**, til billedet har den rigtige størrelse.

**I store dokumenter er det rart med en indholdsfortegnelse. Når dokumentet er skrevet, redigeret og formateret, kan Word 2002 faktisk lave en sådan helt automatisk. Lær hvordan. 12345 6**

#### **Var du ikke med fra starten?**

**Læs de forrige afsnit af Wordskolen på K-CD'en under "Komputerskolen".**

**Det stod der i de foregående afsnit:**

**Dokumenterne skal sættes rigtigt op, så de bliver seværdige, og så læserne nemt kan overskue indholdet. Lær at benytte punktopstilling, sideskift, sidetal, spalter og tabeller. 1 2 3 456**

**Skabeloner er et fantastisk hjælpemiddel i Word. Se, hvordan mange af de daglige rutiner kan afvikles nemmere med skabeloner. Lær at oprette og at redigere en skabelon. 1234 5 6**

**Det kan du læse i de kommende afsnit:**

**2Hvis teksten skal "sno" sig rundt om billedet, skal man dobbeltklikke på billedet. Så åbner menuen 15 Formater billede" 2. Klik på fanen Layout <b>B**. Her er **der fem slags tekstombrydning at vælge imellem. Klik på**

**3** Vælg evt. om billedet skal centreres eller justeres til<br>**3** højre eller venstre i feltet "Vandret justering" **El**. Har **man brug for at indstille helt præcis, hvor billedet skal være placeret i teksten, kan man klikke på knappen "Avanceret..." d** på fanebladet Layout. Klik til sidst på "OK" **D**.

> **1 Markér det afsnit, der skal kanter rundt om. Åbn menuen "Formater", og vælg menupunktet "Kanter og skygge...". Så viser dialogboksen** "Kanter og skygge" **1** sig.

**2Til højre i dia-logboksen vises forskellige typer kanter. Klik på "Boks" . I midten 2 af dialogboksen kan man se vinduet "Type" . Klik på 3 den af de stiplede linjer, du vil have. Klik på "OK" 4.** 

**den midterste, "Tæt" . 4**

![](_page_5_Figure_34.jpeg)

**5Klik på fanebladet "Skygge" , og vælg en af skyggerne i 6 farvepaletten. Grå er mest anvendt. Vælg fx den lysegrå nuance,** "Grå - 10%" **. E** Klik "OK" **8** 

**<sup>1</sup> Indsæt billede**

![](_page_5_Picture_19.jpeg)

Billeder er nemme at indsætte i teksten. Man skal blot vide, hvor på harddisken

billedet ligger.

Word indeholder et helt bibliotek af autofigurer, der bruges til at fremhæve elementer i teksten.

Biblioteket indeholder mere end 100 af de mest populære figurer som fx streger, pile, blokpile, stjerner, trekanter, firkanter, bannere, talebobler, rutediagrammer og så videre. Sådan indsættes fx en taleboble:

### **<sup>3</sup> Kanter og skygger**

Et særligt tekstafsnit kan fremhæves på mange måder i Word. Kanter og skygger er populære metoder til fremhævning af tekstafsnit. Man kan fx indramme et afsnit med stiplede kanter:

Tegning  $\star$   $\qquad \qquad \bigg\uplus$  Autofigurer  $\star \big[ \nabla$ 

**<sup>2</sup> <sup>3</sup>**  $\overline{H}$  $\overline{\mathbf{H}}$  $\asymp$  $\overline{r}$  $\overline{\mathbf{r}}$ **4 5 6** Avanceret. Annuller **7**

**3Et felt med teksten "Opret tegningen her" viser sig midt i teksten. Klik på det sted i feltet, hvor figuren skal indsættes. Bag autofiguren kan man stadig se det store tomme felt. Træk i de små håndtag rundt om autofiguren for at tilpasse størrelsen. Træk bagefter i håndtagene rundt om det store felt, så det bliver tilpasset autofiguren. 7**

### **Indsæt autofigurer 2**

![](_page_5_Picture_38.jpeg)

 $\frac{1}{2}$   $\frac{1}{2}$   $\frac{1}{2}$ 

**Word har en række tilbud under "WordArt" TIP til lave en kunstnerisk overskrift i dokumentet. De indsættes på samme måde som et billede. Vælg punktet "WordArt" i stedet for "Fra fil".** 

**Hvis der skal indsættes tekst i auto-TIP figuren, højreklikker man på figuren og vælger "Tilføj tekst" i genvejsmenuen. Vil man også gerne have, at teksten skal "sno" sig rundt om autofiguren, følger man bare samme fremgangsmåde som med billedet.**

**Når der bruges skygger, må farveprocenten TIP ikke være for høj. Så bliver teksten svær at læse.**

**8**

**9**

**<sup>4</sup> <sup>3</sup>**

![](_page_5_Figure_26.jpeg)

**3Fortryder du, skal dialogboksen "Kanter og skygge" åbnes igen. Klik på "Ingen" under "Ind**stillinger" **E** for at **slette boksen.**

![](_page_5_Figure_29.jpeg)

**4For at lægge skygge bag et afsnit skal man igen åbne dialogboksen "Kanter og skygge".** 

![](_page_5_Picture_840.jpeg)